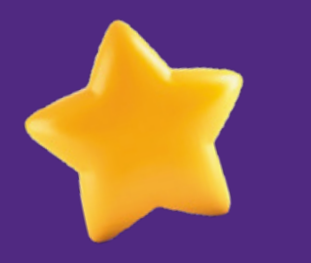

## Guía de **configuración eSIM** para **iPhone**

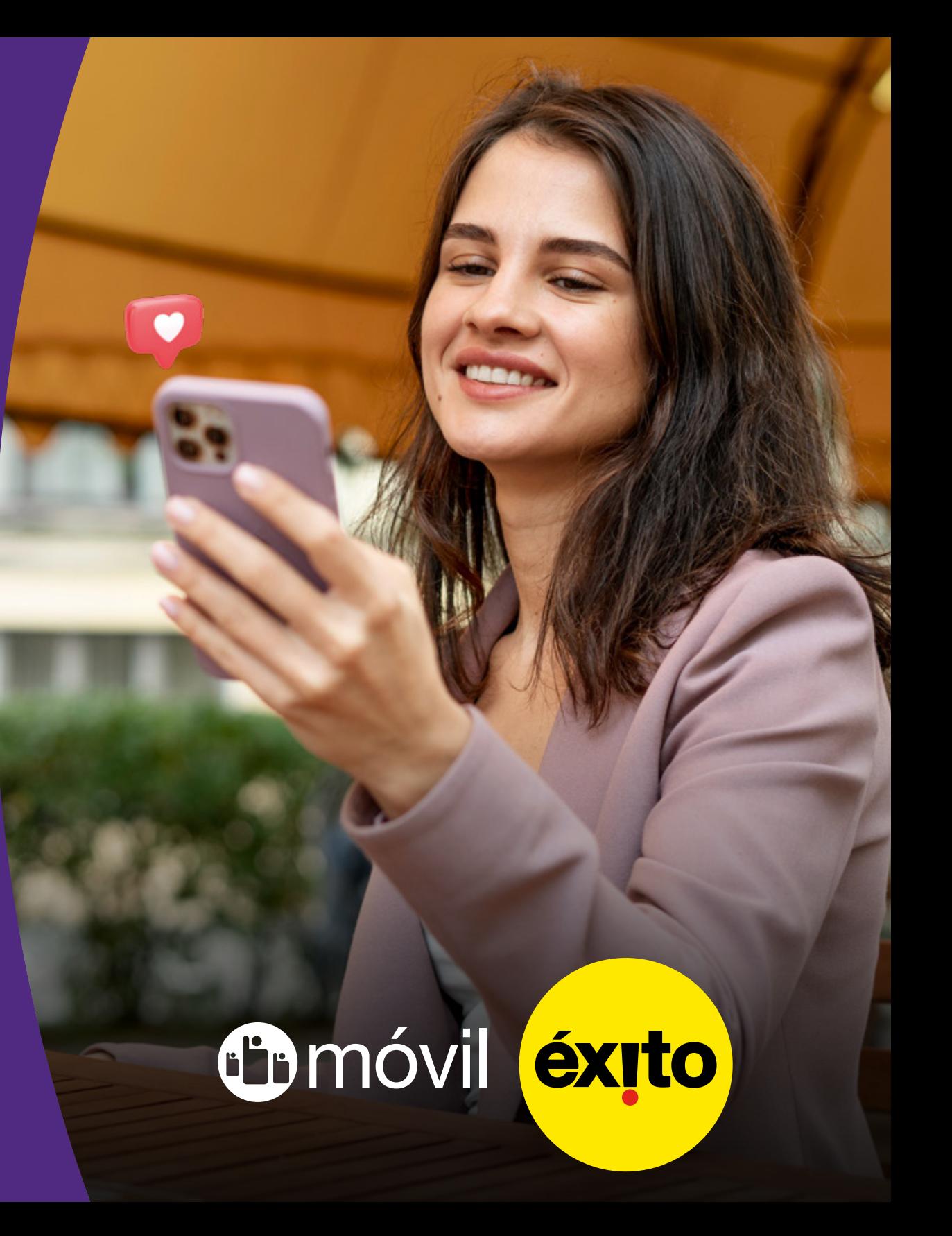

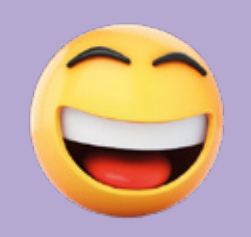

### **iPhone Compatibles**

- iPhone XR
- iPhone XS
- iPhone XS Max
- iPhone 11
- iPhone 11 Pro
- iPhone SE (modelo 2020)
- iPhone 12 Mini
- iPhone 12
- iPhone 12 Pro
- iPhone 12 Pro Max
- iPhone 13 Mini
- iPhone 13
- iPhone 13 Pro
- iPhone 13 Pro Max
- iPhone SE (modelo 2022)
- iPhone 14
- iPhone 14 Plus
- iPhone 14 Pro
- iPhone 14 Pro Max

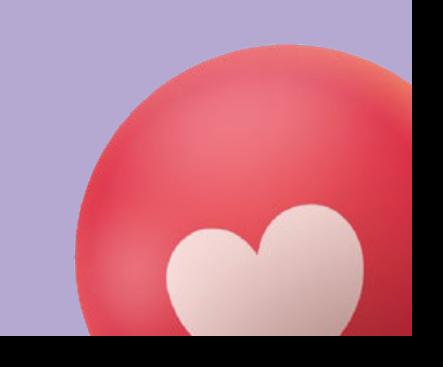

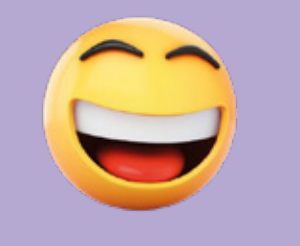

### **iPhone Compatibles**

- iPad Pro (de 2018 en adelante)
- iPad Pro 11 (modelo A2068, desde 2020)
- iPad Pro 12.9 (modelo A2069, dsde 2020)
- iPad Air (modelo A2123, desde 2019)
- iPad Mini (modelo A2124, desde 2019)
- Watch series 3, 4, 5, 6 y 7
- Watch SE

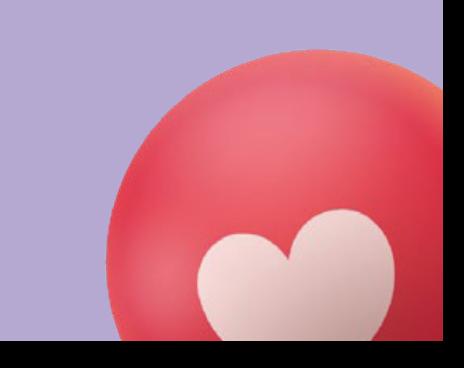

## Conecta el teléfono a una **Red WiFi Disponible.**<br>Red WiFi Disponible.

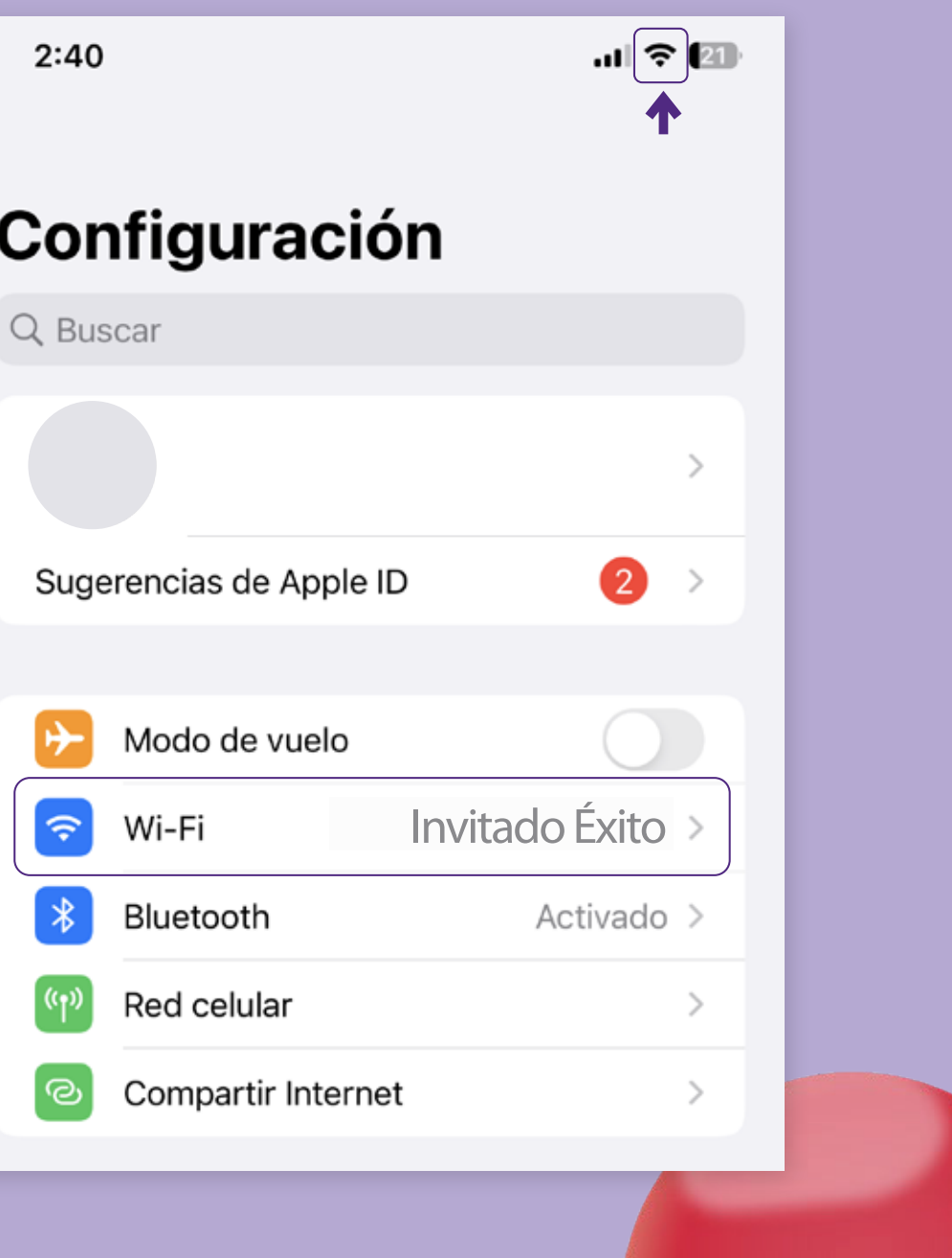

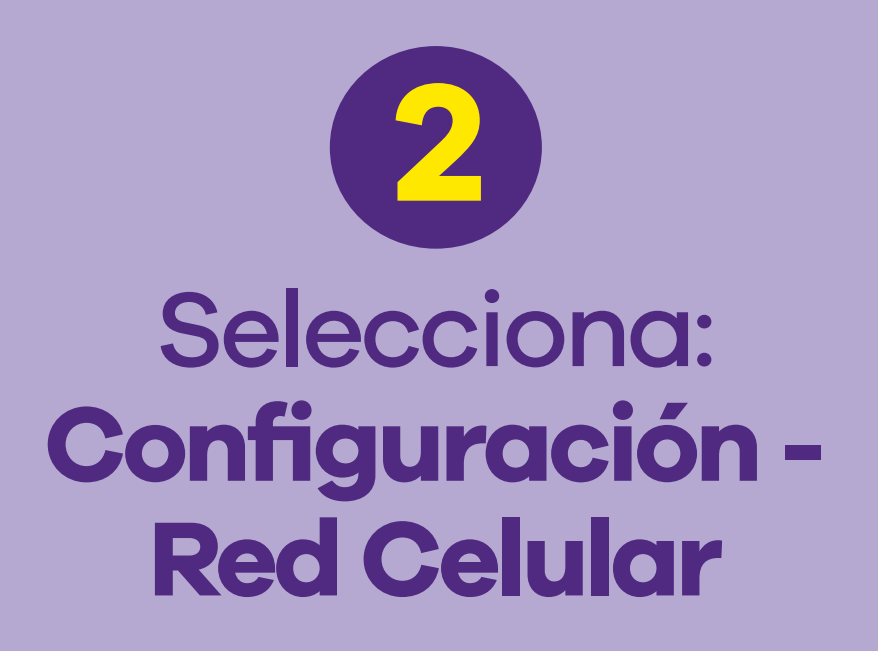

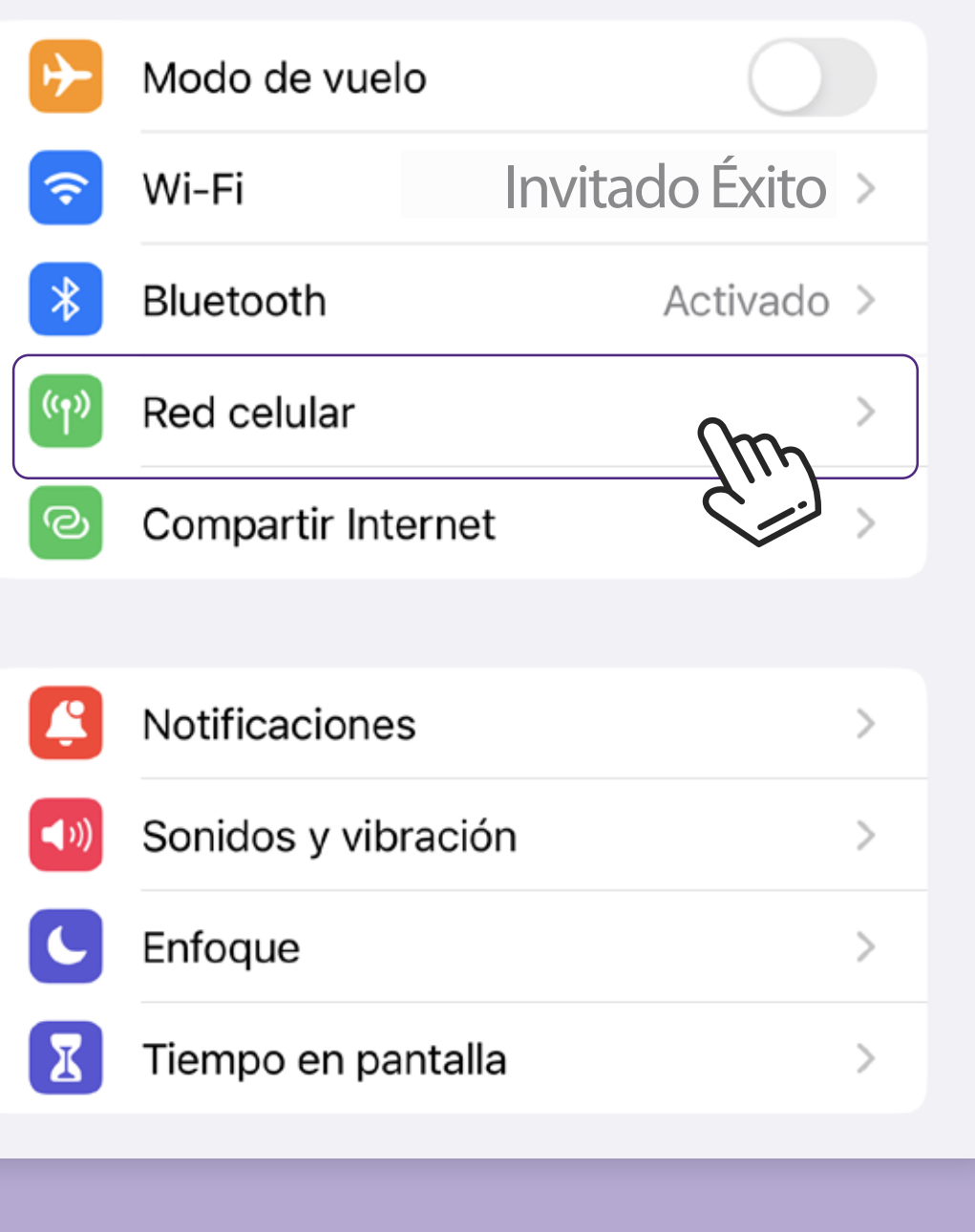

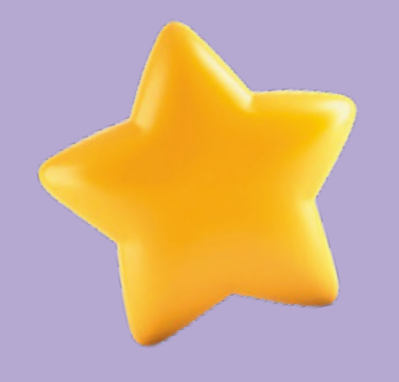

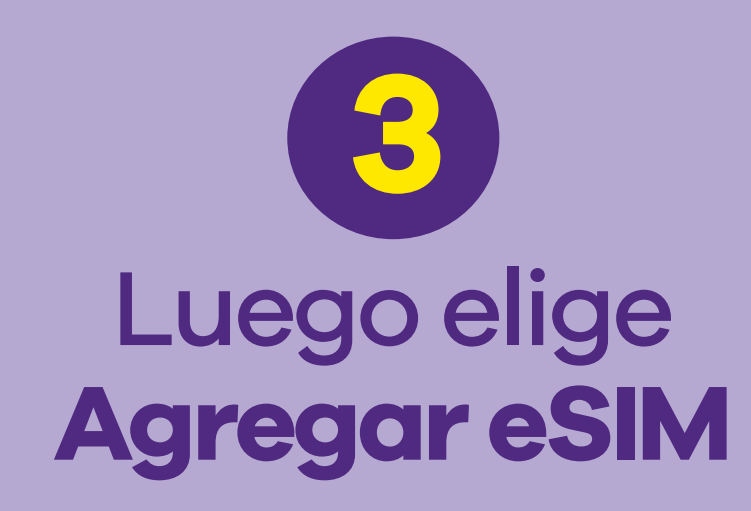

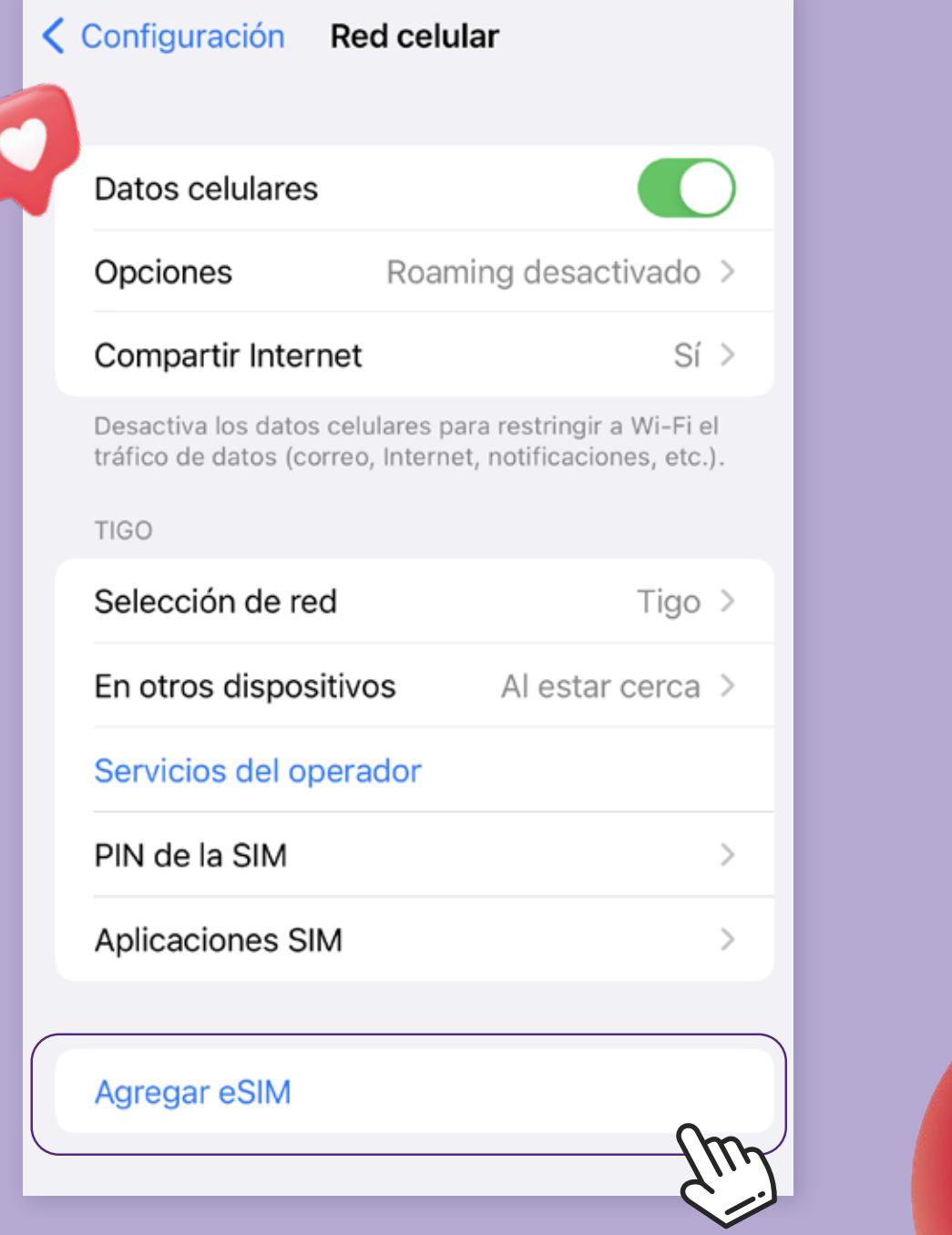

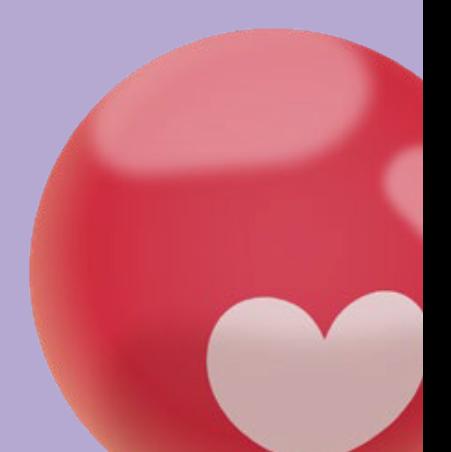

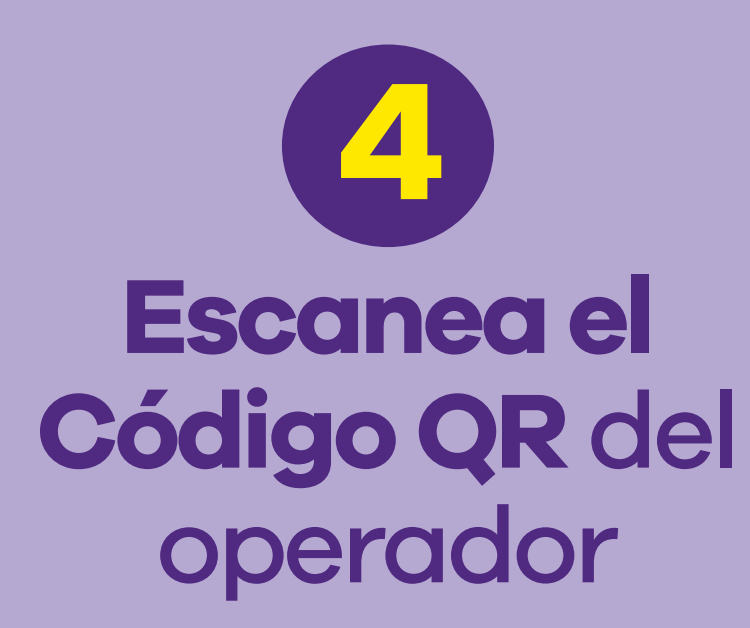

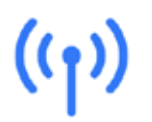

#### **Configurar** red celular

Puedes transferir un número telefónico de un iPhone cercano o escanear el código QR que te proporcionó tu operador.

Más información...

 $\frac{5}{4}$ 

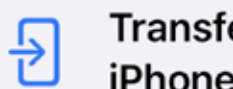

**Transferir de** iPhone cercano

88 Usar código QR

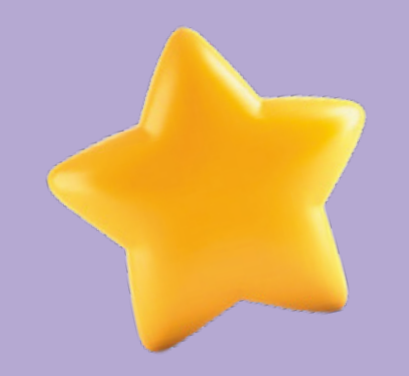

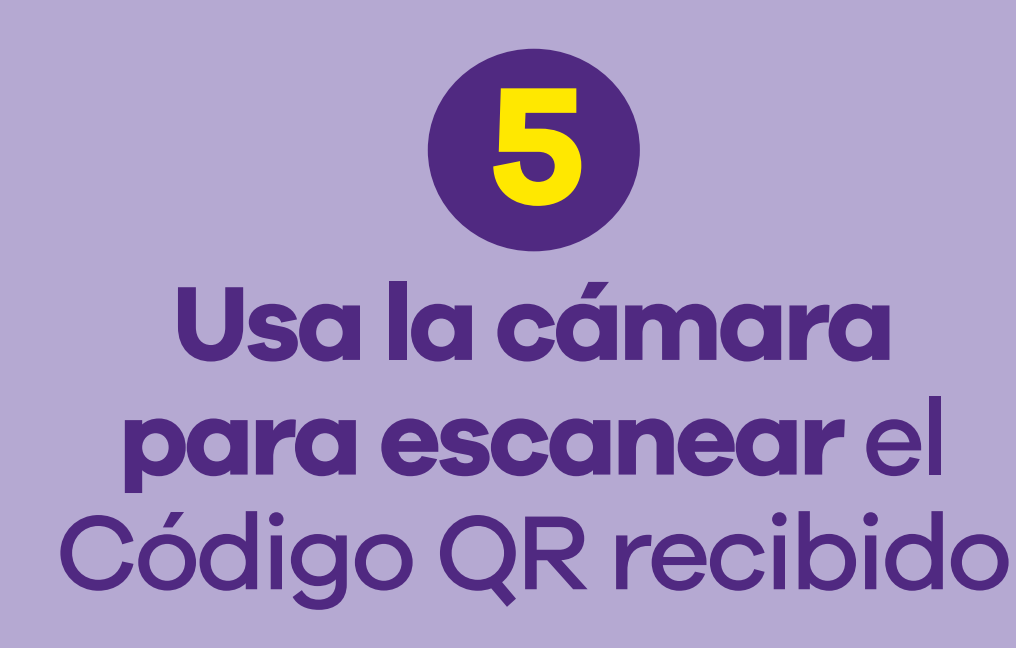

#### Atrás

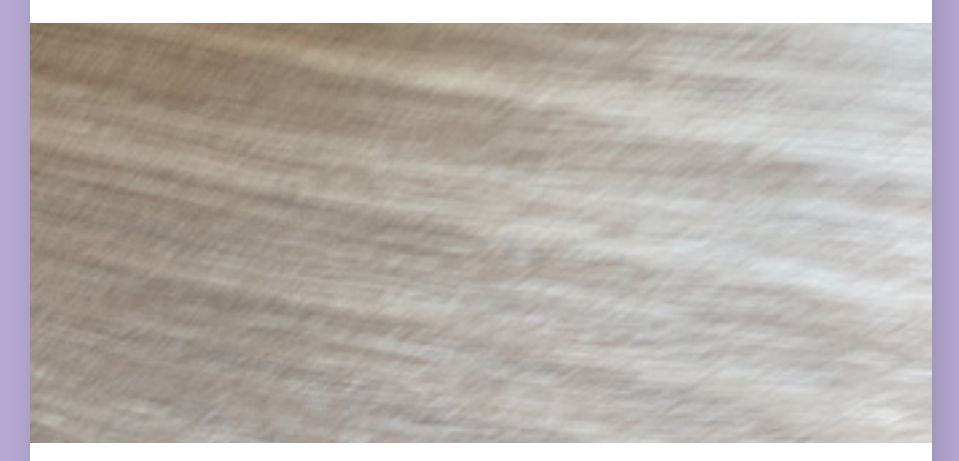

#### **Escanear código QR**

Sitúa el código QR de tu operador dentro del marco.

Más información...

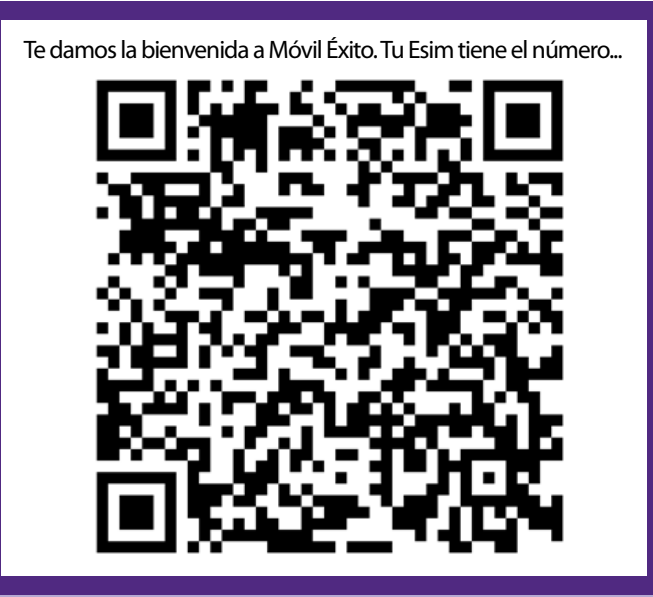

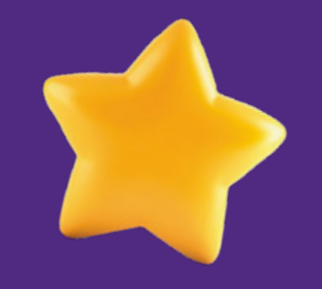

### Luego de escanear el código QR, **sigue el paso a paso**hasta finalizar la configuración.

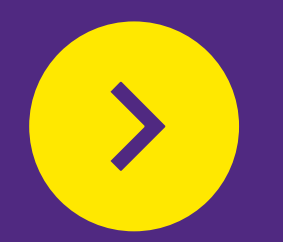

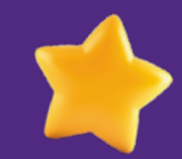

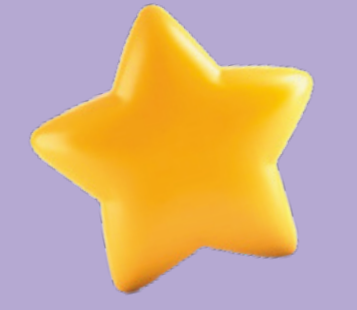

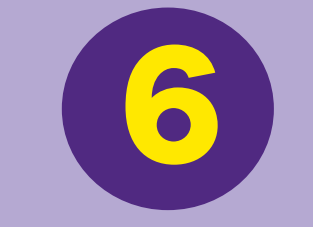

Al finalizar la configuración, debes activar la eSIM **marcando \*998# desde el celular que deseas activar**

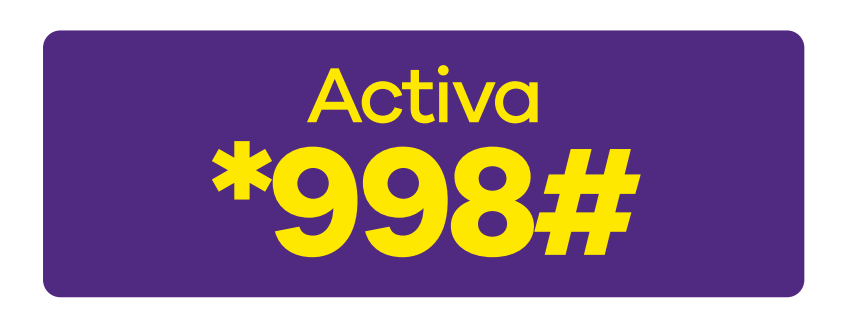

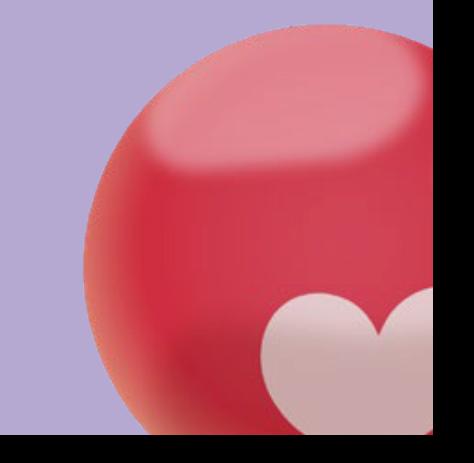

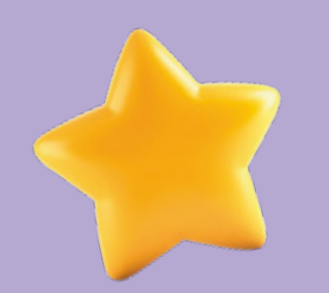

## **Y sigue los pasos**

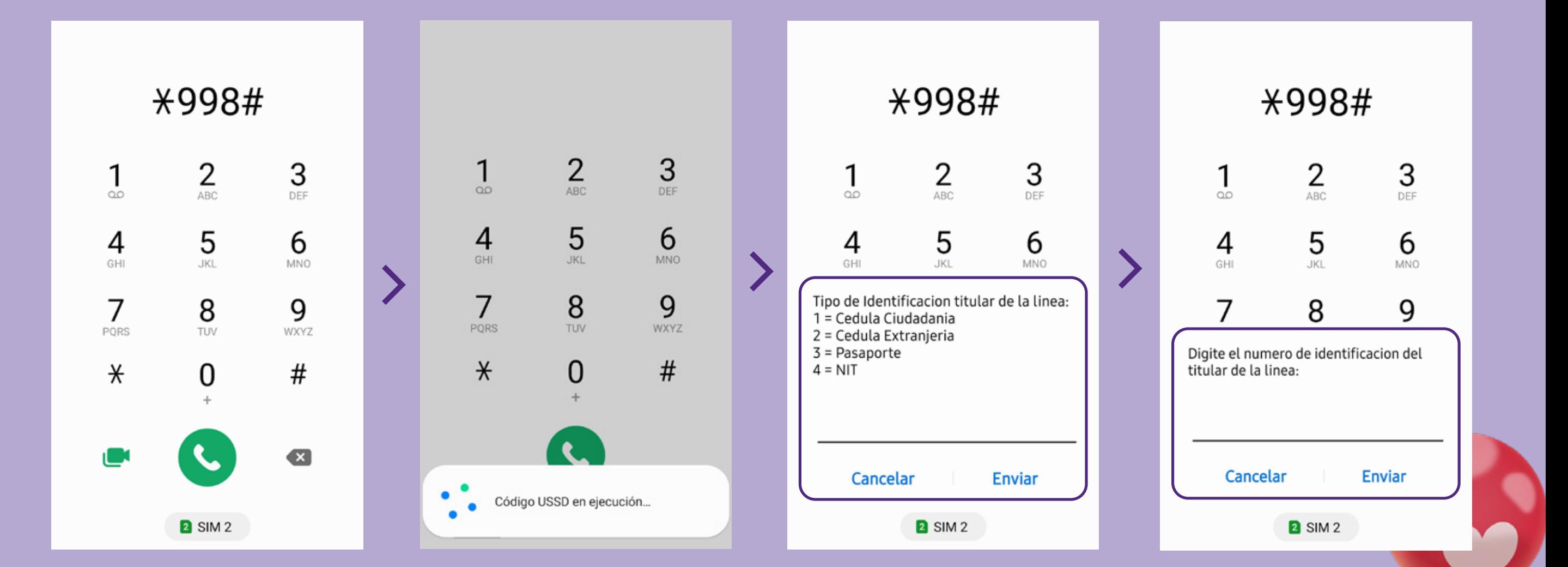

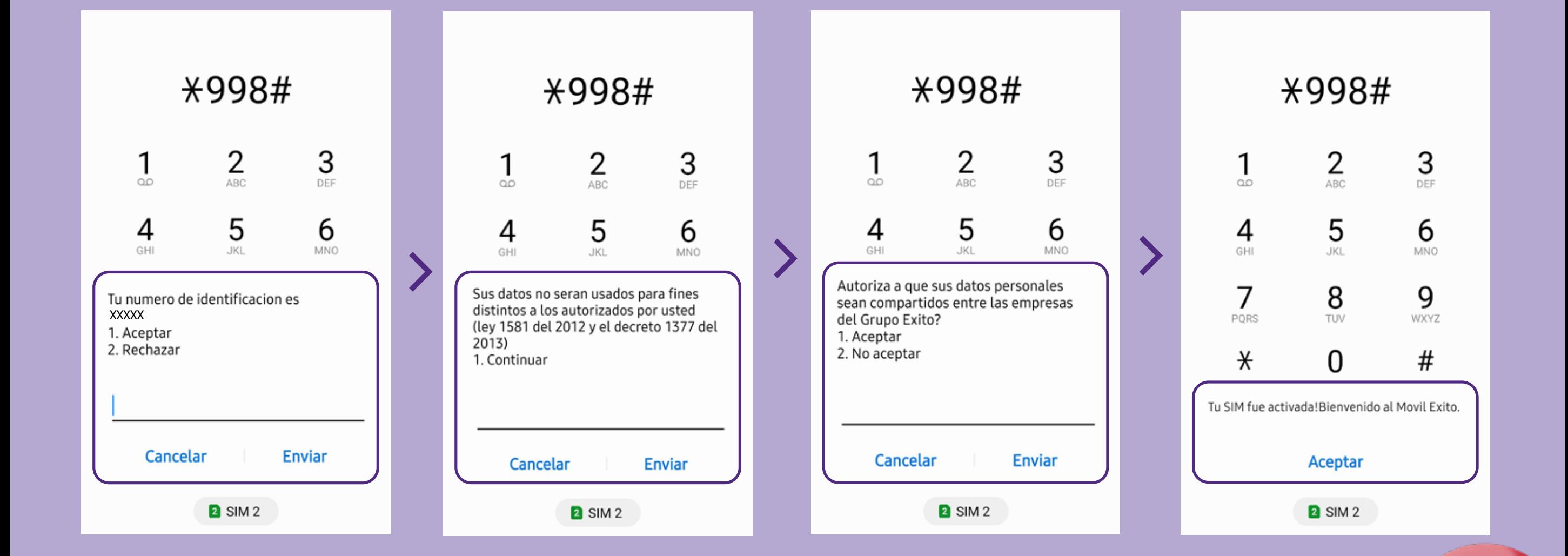

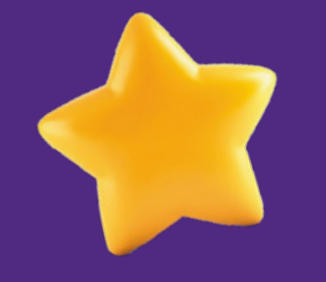

# **¡Bienvenido(a) a Móvil Éxito!**

## **Omóvil éxito** cambia el chip

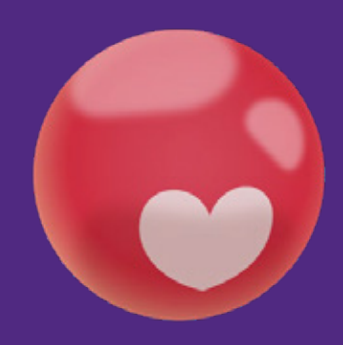